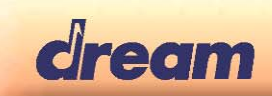

# 5704PiaRef

# **Digital Piano Reference**

# **User's Manual**  $V1.00$

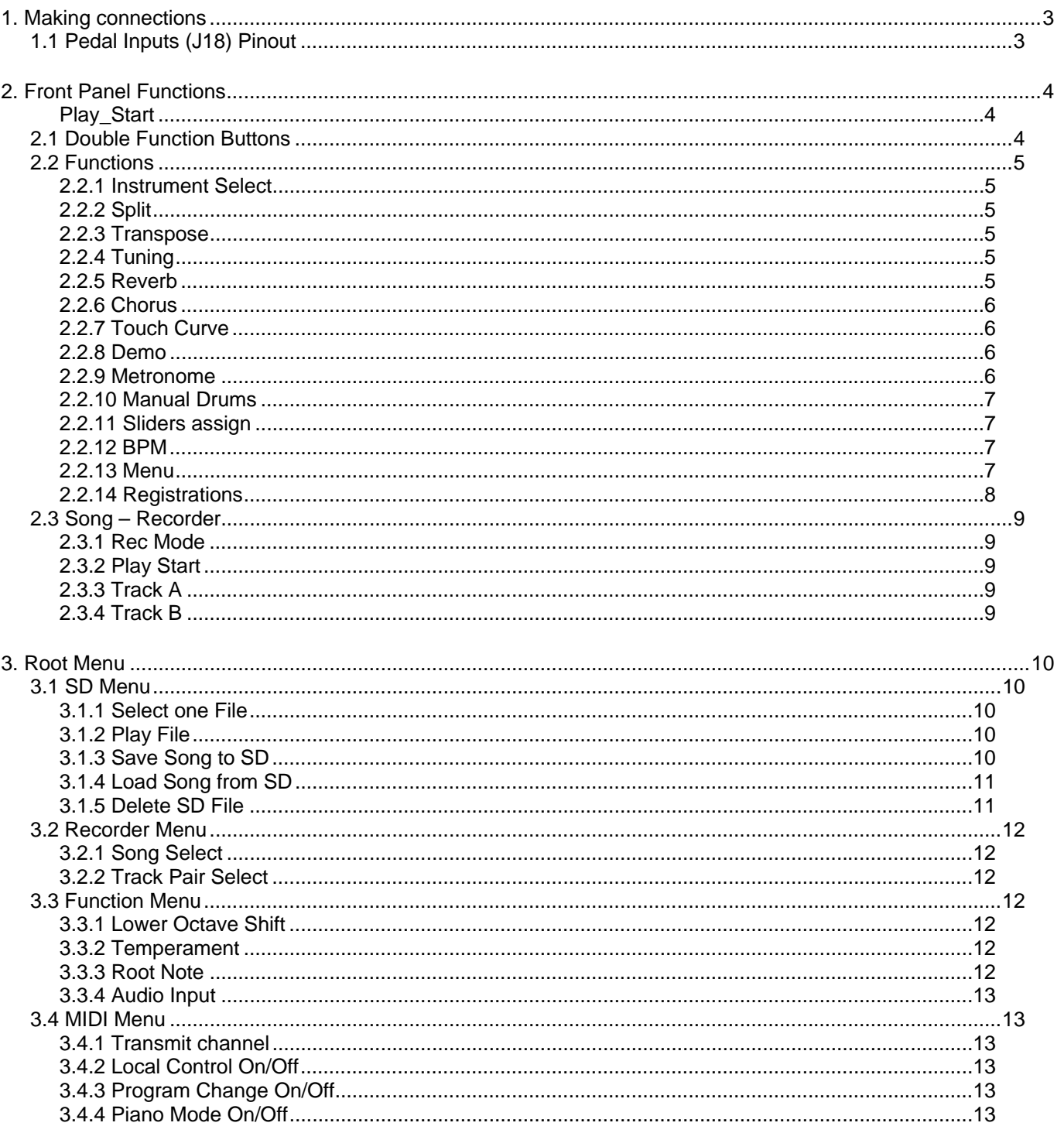

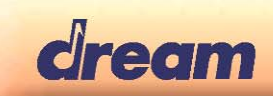

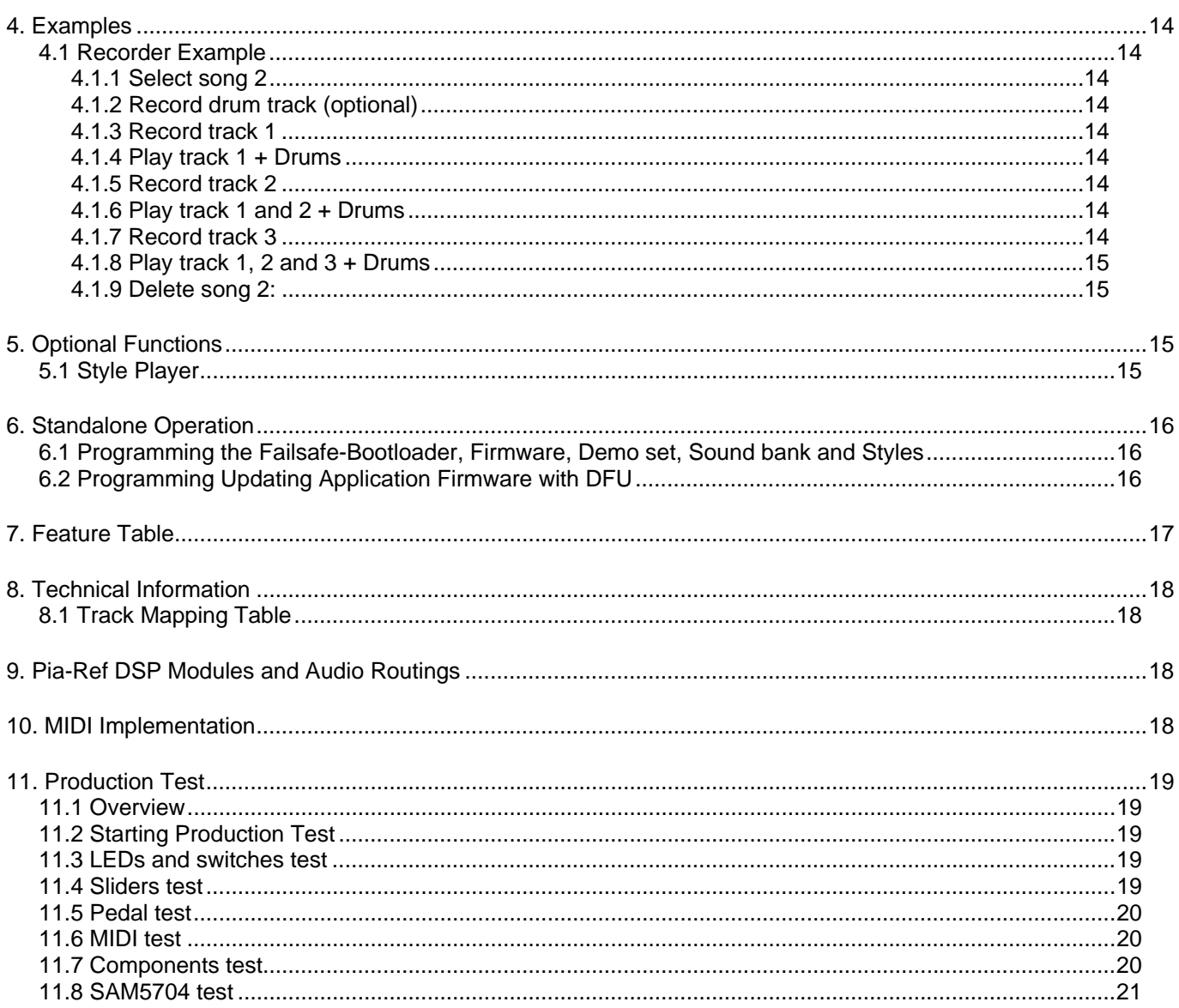

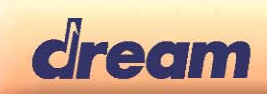

# 1. Making connections

- Connect the Front panel to the main board
- Connect the main board to a FATAR TP40 keyboard
- Connect The main board to pedal (see table below for pinout)
- Connect the main board audio outputs to line level inputs of a mixer, a stereo sound system...
- Connect the main board to 12V/1A DC power supply (- to tip, +to ring)

# *1.1 Pedal Inputs (J18) Pinout*

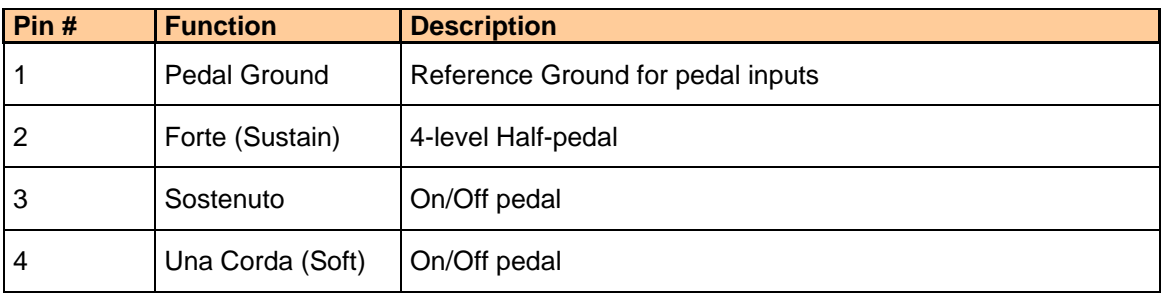

All Pedals are fully ON when connected to Pedal Ground and OFF when open.

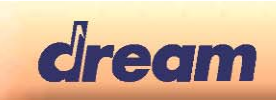

# 2. Front Panel Functions

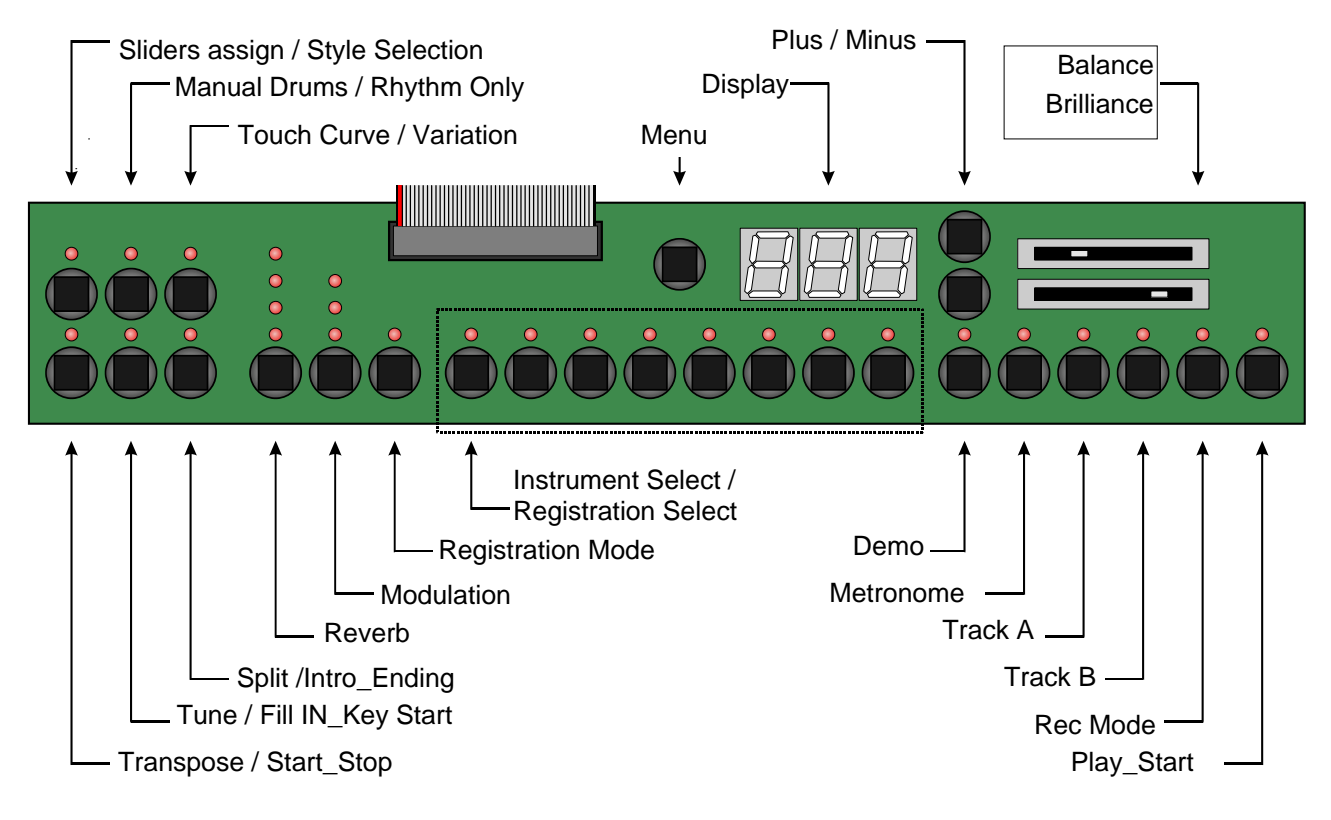

# *2.1 Double Function Buttons*

Six buttons have double functions in 5704PIA-REF. To alternate between the two sets of functions just press "Plus" and "Minus" buttons at the same time.

Blinking point in right down corner of the LED display shows that double functions buttons are In Style player mode.

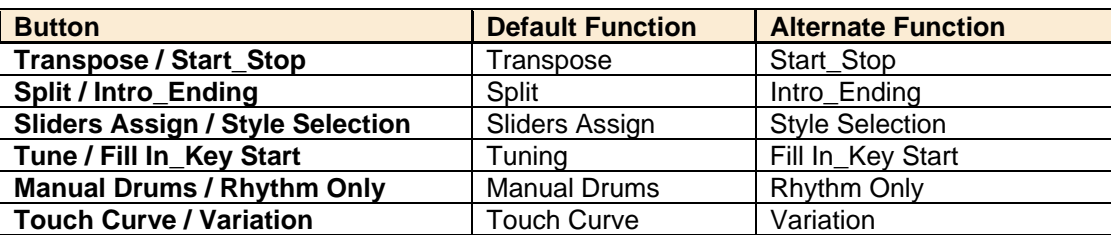

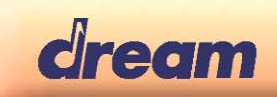

# *2.2 Functions*

This chapter describes the various mapped features.

#### **2.2.1 Instrument Select**

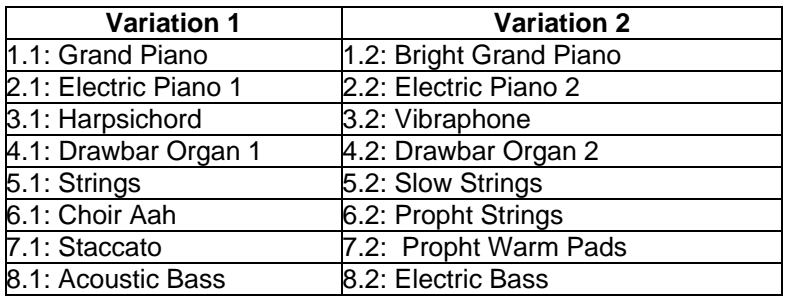

Layer (Dual) mode is available by simultaneously pressing two "Instrument Select" buttons.

#### **2.2.2 Split**

- Press the "Split" button to activate Split function. "Split" LED will turn on.
	- Left sound will be shown by a blinking Led. Default is Acoustic Bass.
	- Right sound is shown by a lighted Led.
- To change Right sound, press an "Instrument" button
- To change Left sound, press and hold the "Split" button, then press an "Instrument" button
- Default split point is G2 (MIDI note #55). Split point can be changed:
	- Press and hold the "Split" button, then press a key on the keyboard. The pressed key becomes the lower note for the Upper sound.

#### **2.2.3 Transpose**

Global transpose is available in the range (-12,+12 semitones)

- Press and hold the "Transpose" button, then press the "Plus" or "Minus" button to specify the desired transposition value.
	- The "Transpose" LED will turn on, indicating that the transpose function has been activated.
	- The current transpose setting will be shown in the display.
- To cancel transpose, select value "0" or press again the "Transpose" button. "Transpose" LED will turn off.
- Transposition value is memorised until power off.
- To recall memorized transposition, press the "Transpose" button. "Transpose" LED will turn on.

#### **2.2.4 Tuning**

Global tuning is available in the range (427.0, 453.0Hz)

- Press "Tuning" button. The "Tuning" LED will turn on. Default value is 440.0Hz. Display shows "**40.0**"
- Use the "Plus" or "Minus" button to specify the desired tuning value. Display is "27.0" ~ "53.0". Steps are 0.5Hz.
- Press "Tuning" button to quit.

#### **2.2.5 Reverb**

- Press the "Reverb" button to step through the reverb presets
	- OFF / Room1 / Room2 / Hall / Plate
- Press and hold "Reverb" button, then press "Plus" or "Minus" to adjust reverb depth in the range 1-20

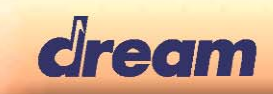

#### **2.2.6 Chorus**

- Press the "Chorus" button to step through the chorus presets
	- OFF / Chorus1 / Chorus2 / Short Delay
- Press and hold "Chorus" button, then press "Plus" or "Minus" to adjust chorus depth in the range 1-20

#### **2.2.7 Touch Curve**

For each instrument, the following touch curves can be selected: Soft / Medium / Hard / Constant Velocity (default  $= 64$ 

- Press the "Touch Curve" button. The "Touch Curve" LED will turn on. Default value for current selected instrument will be displayed: "**S F t**" message for Soft curve, "**M E d**" for Medium curve, "**H r d**" for Hard curve and "**C S t**" for Constant curve
- Press the "Touch Curve" button again for exit.

The value for the constant velocity can be set:

- While constant curve is selected, hold the "Touch Curve" button pressed until the display shows the current constant dynamic value.
- Use the "Plus" and "Minus" buttons for adjusting the constant dynamic in the range 0-127

#### **2.2.8 Demo**

- Press the "Demo" button to activate Demo-Menu.
- if Registration-Menu or Drum-Menu is open it will be closed
- Use the "Instrument-Select" buttons to select a Demo-Song

#### **2.2.9 Metronome**

- Press the "Metronome" button to start/stop the metronome
- Press and hold the "Metronome" button, then use "Plus" or "Minus" to select signature.

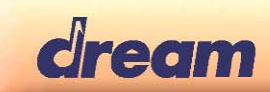

#### **2.2.10 Manual Drums**

- Press the "Manual Drums" button to activate
- Drums can now be played on the keyboard
- Drums will be recorded to track 10 in the recorder, ignoring Track-A/B-Setting (see **2.3** )
- Use the "Instrument-Select" buttons to select a Drumkit
	- 1: Standard Set
	- 2: Room Set
	- 3: Power Set
	- 4: Electric Set
	- 5: TR808
	- $\bullet$  6: Jazz
	- 7: Brush
	- 8: Orchestra

#### **2.2.11 Sliders assign**

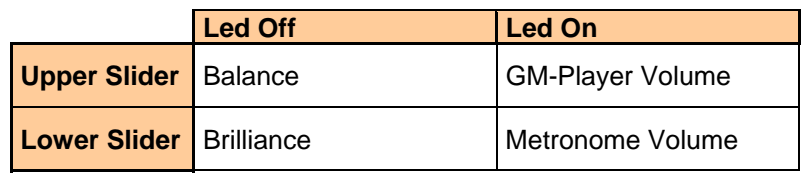

#### **2.2.12 BPM**

Use the "Plus" and "Minus" buttons to select BPM

#### **2.2.13 Menu**

This Buttons opens or closes the menu.

See Chapter **3.** 

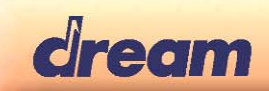

#### **2.2.14 Registrations**

Presets can be stored in 8 Registrations. Registrations are memorized even after power off.

Registrations retain the following parameters:

- Upper Sound
- Lower Sound
- Upper Volume
- Lower Volume
- Balance
- Dual/Split Setting
- Split point
- Damper Pedal Assign
- Lower Octave Shift
- **Brilliance**
- **Tune**
- Transpose
- Reverb Type
- Reverb Volume
- Chorus Type
- Chorus Volume
- Touch Curve
- Touch Constant Curve Value
- **Temperament**
- Root Note
- Tempo
- Metro. Signature
- Metro. Level
- Audio In setting
- MIDI Channel
- Local On/off
- Program Change On/off
- Piano Mode On/Off

To save your current setting in one registration, do the next steps:

- Check that the "Registration" LED is off.
	- If it is On, press the "Registration" button to quit the registration mode.
- Adjust all parameters until you get the setting that you want to save in one registration
- Press and hold "Registration" button.
	- Press one of the 8 "Instrument select" buttons.
	- The current setting is now stored in the registration corresponding to the "Instrument Select" button that you have pressed.

To recall a registration:

- Enter registration mode by pressing "registration" button.
	- "Registration" LED is On to show that you are in registration mode.
- To recall a registration, just press the corresponding "Instrument" select button.

To exit registration mode:

Press the "Registration" button to get the "Registration" LED Off

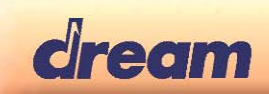

## *2.3 Song – Recorder*

A 4-Track, 3-song sequencer is implemented in the PiaRef.

Also see Recorder Menu and Recorder Example

#### **2.3.1 Rec Mode**

- Should be pressed before starting a track record. Then, track to be recorded can be selected.
- Allow to stop the track record.

#### **2.3.2 Play Start**

- Start playing the selected recorded song
- Stop playing the selected recorded song

#### **2.3.3 Track A**

Selects the first Track for recording. Mutes previously recorded Track A when recording or during playback.

#### **2.3.4 Track B**

Selects the second Track for recording. Mutes previously recorded Track B when recording or during playback.

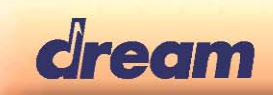

# 3. Root Menu

The Root menu can be reached by pressing the "Menu" button. The current menu page can be selected with "Plus" and "Minus" Pressing the "Menu" button again will exit the menu.

## *3.1 SD Menu*

General information: PIA-DK firmware support SDCard with FAT16 (up to 4 GByte) or FAT32 file systems.

Only Standard MIDIFile in format 0 (or format 1 with 1 track) are supported.

SD functions can be accessed by pressing on the 'Menu' button and scroll through the menus with 'Plus' and 'Minus' until the display shows "**S d.C**".

Then following functions can be used:

#### **3.1.1 Select one File**

Scroll across SDCard MIDIFiles and select one file.

- Press the first "Instrument select" button. Display toggles between "**F i I** " and "S.x x " or "r.x x", or "**F.x** x " if one SD that contains Standard MIDIFiles (SMF) is inserted in SDMMC socket. If no SD inserted or SD without SMF, display will toggle between "**F i l** " and "**- - -** ".
- Use "Plus" and "Minus" buttons to select the SMF that you want to play, to load or to delete.
	- SMF created with the piano recorder (Piano Song) and with name in format **:** "SONGxx.MID" be displayed in format "**S.***x x* "*. xx* is the value of the 2 digits in name. Example*:* "SONG56.MID" will be displayed as "**S.5 6** "*.*
	- SMF created with the piano recorder (Piano Song) and with name not in format *:* "SONGxx.MID" be displayed in format "**r.***x x* "*.* **xx** is the value of the index of the song in the SD directory.

Example*:* Piano song "MyRecord.MID" will be displayed as "**r.0 1** " if it is referenced at the index 1 of the SD directory*.* 

- If name of SMF was not created with the piano recorder, display will be "**F.***x x* "*. xx* is the value of the index of the song in the SD directory.
	- Example*:* "PRELUDE.MID" can be displayed as "**F.0 2** " if it is referenced at the index 2 of the SD directory.

#### **3.1.2 Play File**

When in SD Select File mode you can play directly from SD the File that is currently displayed. For that, simply press the "Play Start" button

#### **3.1.3 Save Song to SD**

Save the current sequencer Song to SD in SMF format. This menu can be reached only if unlocked SD that contains SMF is inserted

- Press the second "Instrument select" button. Display toggles between "**S A.F** " and "**S.x x**".
- **xx** is automatically set to the next upper value of the current highest Piano Song index
- Press "Plus" button. Display shows "**S u r** ".
- Press again "Plus" button to confirm your choice or "Minus" to abort. If confirmed, Song will be saved on SD with name SONGxx.MID. Display shows " **E n d** ". If aborted Song is not saved and display shows " **A b o** "

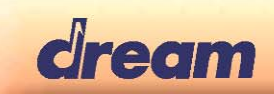

#### **3.1.4 Load Song from SD**

Load File from SD to internal memory.

- Press the fourth "Instrument select" button. Display toggles between "**L d.F** " and the currently selected file name.
- Press "Plus" button. Display shows "**S u r** ".
- Press again "Plus" button to confirm your choice or "Minus" to abort. If confirmed, the latest Piano Song that was selected with SD Select function is loaded to currently selected song of sequencer. If aborted Song is not loaded and display shows " **A b o** " If file is not a Piano Song, load operation will b and display will show "**E r r** ".

#### **3.1.5 Delete SD File**

Delete File of SD. This menu can be reached only if unlocked SD that contain SMF is inserted

- Press the fourth "Instrument select" button. Display toggles between "**d l.F** " and "**Y E S** "
- Pressing the "Plus" button now, will delete the latest SMF that was selected with SD Scroll function
- Pressing the "Minus" button will cancel the Delete operation and escape from SD Functions.

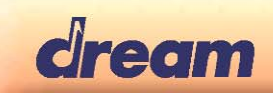

### *3.2 Recorder Menu*

Recorder-Menu can be accessed by pressing on the 'Menu' button and scroll through the menus with 'Plus' and 'Minus' until the display shows "**r E C** ".

#### **3.2.1 Song Select**

- Press the first "Instrument Select" button.
- Display shows "**S n.1** ". Song #1 is selected
- Use "Plus" and "Minus" to select another Song

#### **3.2.2 Track Pair Select**

- Press the second "Instrument Select" button.
	- Display toggles between "**t r.P** " and "**0 1** ".
	- Use "Plus" and "Minus" buttons to select track pair 0-1 or 2-3.

#### *3.3 Function Menu*

Advanced functions can be accessed by pressing on the 'Menu' button and scroll through the menus with 'Plus' and 'Minus' until the display shows "**F n c**".

#### **3.3.1 Lower Octave Shift**

Octave shift for the lower sound.

 Press the first "Instrument select" button. Display toggles between "L.O.S " and " 1 ". Use "Plus" and "Minus" buttons to select the octave shift in range"0-2".

#### **3.3.2 Temperament**

- Press and hold the third "Instrument Select" button.
	- Display shows "**t M P** "
	- Use "Plus" and "Minus" to select Temperament
- Following Temperaments are available:
	- "**E q U**": Equal
	- "**P y t**": Pythagorean
	- "M A J ": Pure Major<br>• "M I n ": Pure Minor
	- "**M I n**" Pure Minor
	- "**M E n**": Mean Tone
	- "**M S 3**" Werckmeister III<br>"b G 3 ": Kirnberger III
	- Kirnberger III

#### **3.3.3 Root Note**

Root note should be specified for temperaments others than the Equal one.

- Press the fourth "Instrument select" button. Display toggles between "**r t.n** " and " **C** ". It means that root not for is currently selected temperament is C.
- Use "Plus" and "Minus" buttons to select another root note. " **C '** " in display means C#.

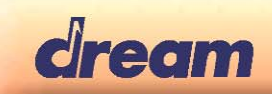

#### **3.3.4 Audio Input**

5704PIA-FK has a stereo audio input that can be used with different settings.

- Press the fifth "Instrument select" button. Display toggles between "**A.i n** " and " **O F F** ". Audio in is disabled.
- Use "Plus" and "Minus" buttons to switch between settings:
	- " **L.I n** ". Line in config. Audio In Left mixed in Output Left without Reverb and Audio In Right mixed in Output Right without Reverb
	- " **M c.1** ". Mike input config 1. Audio In Left mixed in Output Left and Output Right with low send to Reverb. Audio In Right is Off.
	- " **M c.2** ". Mike input config 2. Audio In Left mixed in Output Left and Output Right with medium send to Reverb. Audio In Right is Off.
	- " **M c.3** ". Mike input config 3. Audio In Left mixed in Output Left and Output Right with high send to Reverb. Audio In Right is Off.

#### *3.4 MIDI Menu*

Midi parameters can be configured by pressing repetitively on the "Set" button until the display shows "**M i d** ". Then following parameters can be adjusted:

#### **3.4.1 Transmit channel**

Transmit channel is MIDI transmit channel for keyboard upper notes. Keyboard lower/dual notes will be transmitted on next greater channel.

 Press the first "Instrument select" button. Display toggles between "**t r.C** " and " 1 ". Use "Plus" and "Minus" buttons to select the Midi transmit channel in range"1-16"

#### **3.4.2 Local Control On/Off**

Local Control On/Off function allows connecting or not the Sound engine to Keyboard. If Local Control is On keyboard can play sound engine and send notes info to MIDI out. If Local Control is Off keyboard is not connected to sound engine but it continues to send notes info to MIDI out.

 Press the second "Instrument select" button. Display toggles between "**L c l** " and "**O n** ". Use "Plus" and "Minus" buttons to set the Local control to "**O n** " or "**O f f** "

#### **3.4.3 Program Change On/Off**

Program Change On/Off function decides if Program Change are received and transmitted by piano board-.

 Press the third "Instrument select" button. Display toggles between "**P G.C** " and "**O n** ". Use "Plus" and "Minus" buttons to set value to "**O n** " or "**O f f** "

#### **3.4.4 Piano Mode On/Off**

Piano Mode On/Off decides how the MIDI In will be played:

If Piano Mode is on, only Note and Pedal event are kept. All MIDI in channels are played in the same way that if you were pressing the keys on the keyboard. All buttons of the piano front panel and their functions can be used in this mode.

If Piano Mode is Off, MIDI In channels 1-16 are played in GM mode.

By default, Piano mode is On. Receiving a system excusive message GM Reset or GS Reset on MIDI In will switch off the Piano mode. Piano mode setting can also be done manually:

 Press the fourth "Instrument select" button. Display toggles between "**P.M d** " and "**O n** ". Use "Plus" and "Minus" buttons to set the Piano mode "**O n** " or "**O f f** "

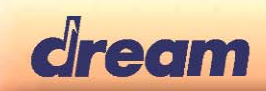

# 4. Examples

## *4.1 Recorder Example*

#### **4.1.1 Select song 2**

- Press "Menu" to open the Menu [**3.** ]
- Navigate to "REC" Menu with "Plus" and "Minus" [**3.2** ]
- Press first Instrument-Select button and use "Plus" and "Minus" until Displays shows "**S n.2** "
- Press "Menu" twice to exit Menu

#### **4.1.2 Record drum track (optional)**

- Press "Manual Drums"
- Press "Rec Mode" to switch Sequencer into Record-Mode. "Rec Mode" Led is blinking
- Record automatically starts when pressing the first drum key
- Press "Rec Mode" again to stop recording.

#### **4.1.3 Record track 1**

- Disable "Manual Drums"
- Press "Rec-Mode" to switch Sequencer into Record-Mode
- Track 1 is is selected by default. "Track A" and "Rec Mode" Leds are blinking
- Record can be started by pressing "Play Start" or by playing first note. You will hear the previously recorded drums.
- Press "Rec Mode" again to stop recording.

#### **4.1.4 Play track 1 + Drums**

- Press "Play Start". You will hear the previously recorded drums and track 1.
- Press "Play Start" to stop, or wait for the song to finish.

#### **4.1.5 Record track 2**

- Press "Rec Mode" to switch Sequencer into Record Mode
- Press "Track B" to select track 2. "Track B" and "Rec Mode" Leds are blinking
- Record can be started by pressing "Play Start" or by playing first note. You will hear the previously recorded drums and track1.
- Press "Rec-Mode" again to stop recording.

#### **4.1.6 Play track 1 and 2 + Drums**

- Press "Play Start". You will hear the previously recorded drums, track 1 and track 2.
- Press "Play Start" to stop, or wait for the song to finish.

#### **4.1.7 Record track 3**

- Press "Menu" to open the Menu [**3.** ]
- Navigate to "REC" Menu with "Plus" and "Minus" [**3.2** ]
- Press second Instrument-Select button and use "Plus" and "Minus" until Displays Display toggles between "**t r.P** " and "**2 - 3** ".
- Press "Menu" twice to exit Menu
- Press "Rec Mode" to switch Sequencer into Record Mode
- Press "Track A" to select track 3. "Track A" and "Rec Mode" Leds are blinking
- Record can be started by pressing "Play Start" or by playing first note. You will hear the previously recorded drums and track1.
- Press "Rec-Mode" again to stop recording.

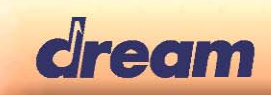

#### **4.1.8 Play track 1, 2 and 3 + Drums**

- Press "Play Start". You will hear the previously recorded drums, track 1, track 2 and track 3.
- Press "Play Start" to stop, or wait for the song to finish.

#### **4.1.9 Delete song 2:**

- Press "Menu" to open the Menu [3.]
- Navigate to "REC" Menu with "Plus" and "Minus" [3.2 ]
- Press first Instrument-Select button and use "Plus" and "Minus" until Displays shows "**S n.2** "
- While keeping "Rec Mode" button pressed, press "Play/rec Start" button. Selected song is immediately deleted.

If the song to delete is the current one, only the last step is needed.

# **5. Optional Functions**

#### *5.1 Style Player*

Use "Intro\_Ending", "Fill-In", "Start\_Stop", "Variation", "Rhythm Only", "Style selection" buttons.

**Style Selection:** Press the "Style Selection" button then select with "Plus" and "Minus" buttons.

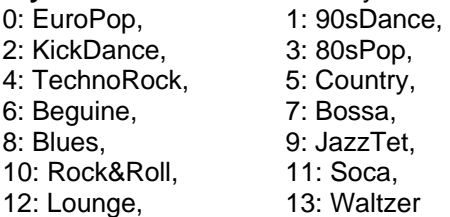

Recognized chords:

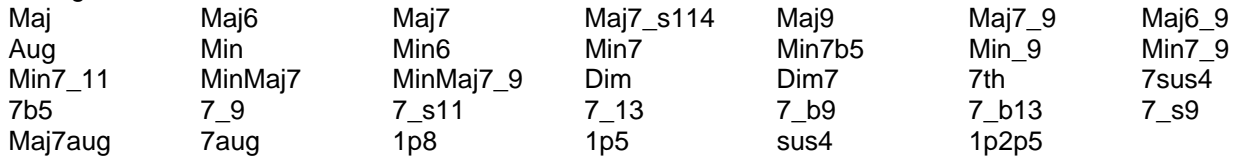

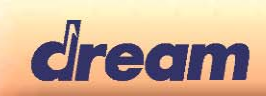

# **6. Standalone Operation**

### *6.1 Programming the Failsafe-Bootloader, Firmware, Demo set, Sound bank and Styles*

For standalone operation you will need to compile and program both the Bootloader and the Firmware.

Use ProgSam V4.591 (and up) for programming.

The Bootloader Firmware (5704PIA\_BootDfu.bin) must be programmed to SPI DataFlash. The Application Firmware (5704PIA-Ref.bin) must be programmed into the QSPI NOR Flash.

Other binary files for demo, sound banks and styles can be programmed with ProgSam.

Memory mapping is shown in table below

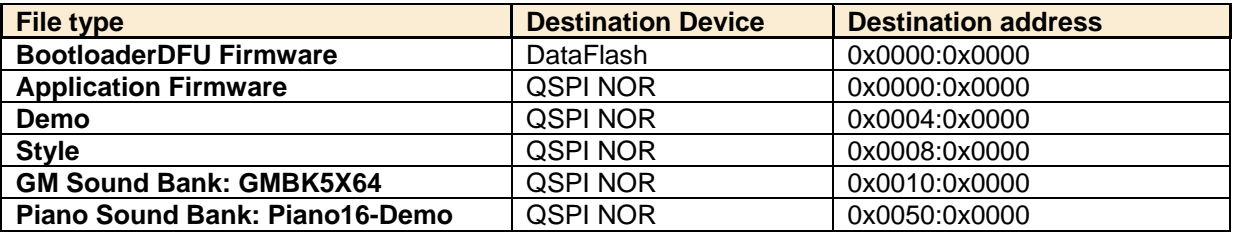

# *6.2 Programming Updating Application Firmware with DFU*

When power-up, the Bootloader will automatically load and run the Application Firmware, if possible (if correctly programmed to the QSPI NOR Flash set U9/U10). If you want to skip this (e.g. if you want to update the firmware with DFU method), you must press the lowest A and C#. The Bootloader will then start in Failsafe DFU mode.

Connect USB device port to PC or MAC. 5704PIA-DK is then detected has a Universal Serial Bus device. Run DreamDfu application to update Application firmware.

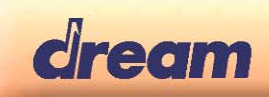

# 7. **Feature Table**

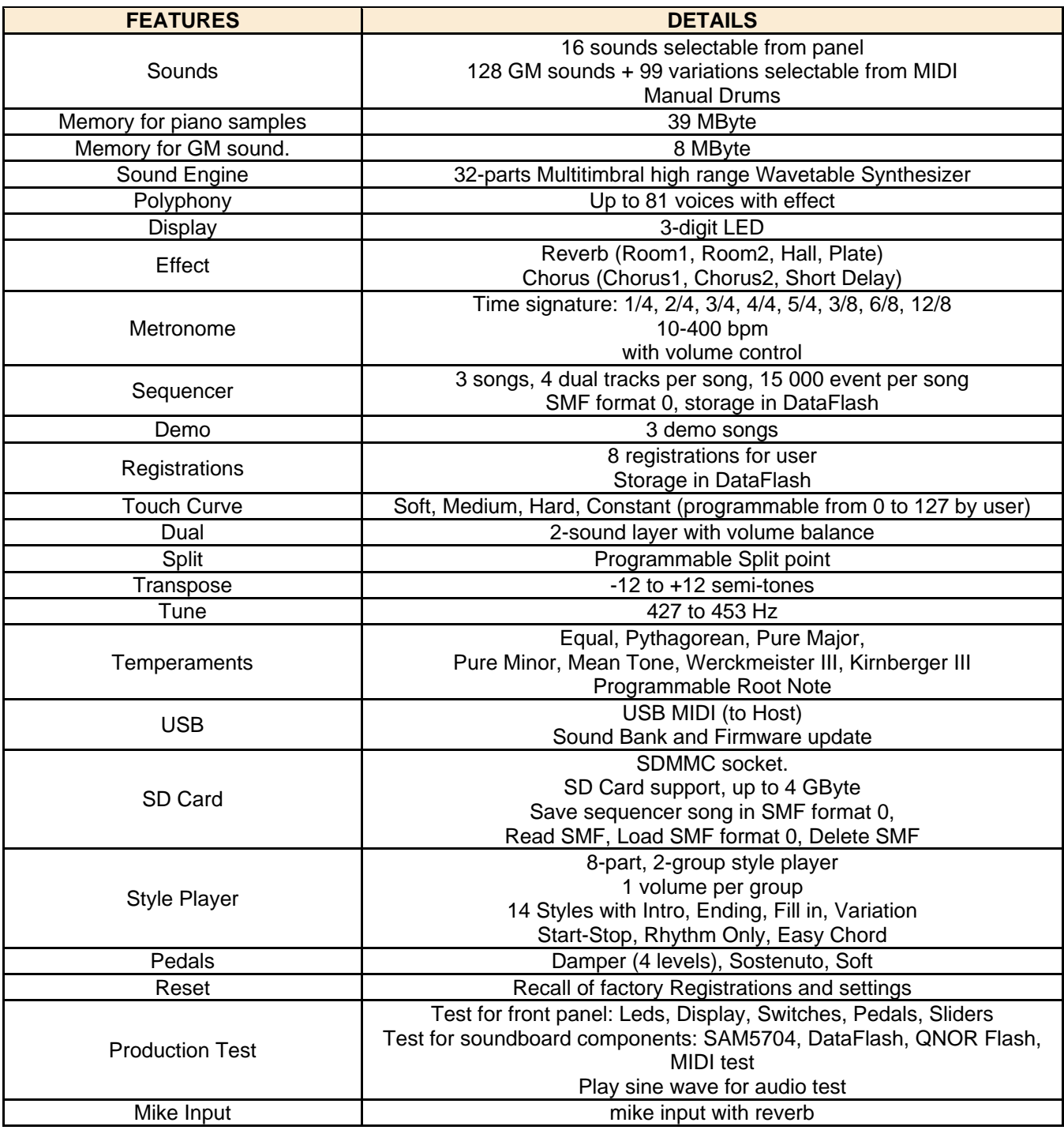

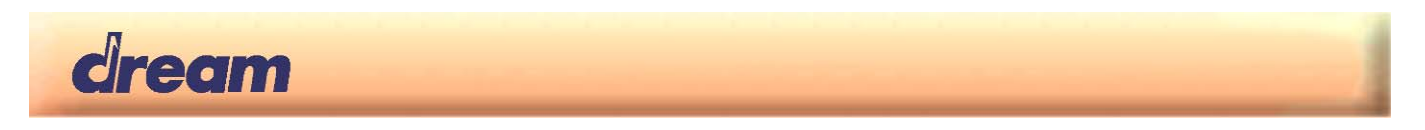

# 8. Technical Information

# *8.1 Track Mapping Table*

Pia-Ref firmware has a built in 32-tracks GM synthesizer. Mapping of the sound tracks is shown in the table below:

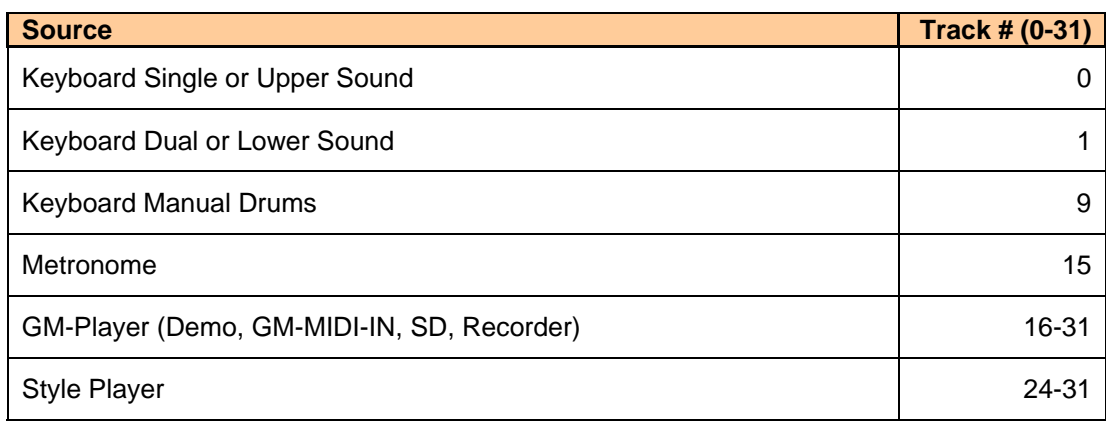

# **9. Pia-Ref DSP Modules and Audio Routings**

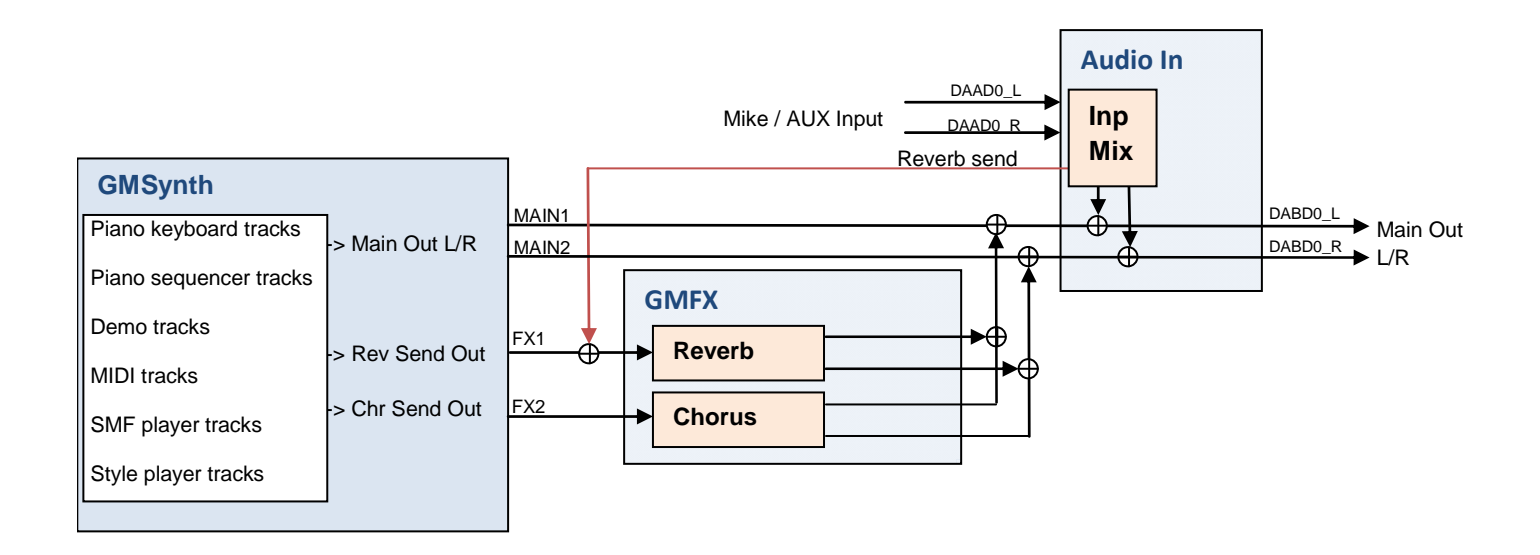

# **10. MIDI Implementation**

See document: SamVS-C GM2Synth Library.pdf / § Detailed MIDI Implementation

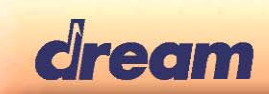

# **11. Production Test**

# *11.1 Overview*

Production test is implemented in Dream reference firmware. It allows easy testing of each manufactured boards at the final step of production.

# *11.2 Starting Production Test*

While starting-up the 5704PIA-DK board, press highest F# and C for 2 seconds. Display and LEDs go to Off state.

## *11.3 LEDs and switches test*

Switches with one LED (excepted instrument select switches): Press each switch to test it and its LEDs. LED is On when switch is pressed and Off when switch is released.

Switches with more than one LED: Press few times the same switch until you have seen each LED On and Off.

Switches without LED: Press the switch 8 times and check each time if one segment is On in the display.

- MENU switch is for high digit test
- PLUS switch is for medium digit test
- MINUS switch is for low digit test

Instrument select switches: Press switch to test its LED. LED stays On until another instrument switch is pressed.

Firmware version: Pressing the Slider Assign switch displays the firmware version number on 3-digit display.

## *11.4 Sliders test*

Slider 1: Press Instrument 1 switch. Instrument 1 LED is On. Move slider 1 from left to right. Display shows values increasing regularly from 0 to 127

Slider 2: Press Instrument 2 switch. Instrument 2 LED is On. Move slider 2 from left to right. Display shows values increasing regularly from 0 to 127

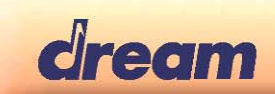

## *11.5 Pedal test*

Soft pedal (left): Press Instrument 3 switch. Instrument 3 LED is On. Press pedal. Display shows 3 when pedal is released and 0 when pedal is depressed.

Sostenuto pedal (middle): Press Instrument 4 switch. Instrument 4 LED is On. Display shows 1 when pedal is released and 0 when pedal is depressed.

Damper pedal (right): Press Instrument 5 switch. Instrument 5 LED is On. Press pedal. If pedal is simple switch, display shows Max value when pedal is released and Min value when pedal is depressed. If pedal is analog system, display continuously shows pedal value. Pedal value max range is [63-0]

#### *11.6 MIDI test*

The purpose of this test is to validate MIDI IN path, MIDI IN socket and MIDI OUT path, MIDI OUT socket.

- Connect MIDI IN to MIDI OUT with MIDI cable.
- Press Instrument 6 switch. Instrument 6 LED is On
- Display shows "M I d " if test passes or "b A d " if test fails.

### *11.7 Components test*

Components test will automatically and consecutively test Serial Flash device, Firmware integrity, and data integrity in each of the QSPI NOR Flash devices.

To start component test press and hold MINUS switch then also press PLUS switch.

Firmware enters in component test and display shows:

- "S.F l " while Serial DataFlash is under test
- "F I r " while Firmware integrity is under test
- "r O M " while QSPI NOR Flash devices are under test

When test is ended, state of the 3 first Intrument LEDs shows the test result. If the 3 LEDs are On then all components test were successfully passed.

- If Inst 1 LED is off then Serial DataFlash test was fail
- If Inst 2 LED is off then Firmware test was failed
- If Inst 3 LED is off then QSPI NOR Flash devices test was fail

Additionally, ROM test gives status of each QNOR Flash device

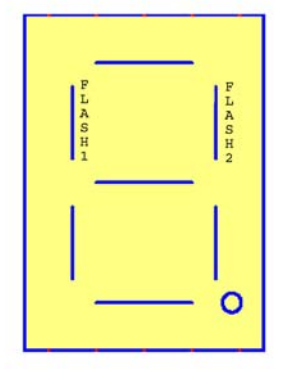

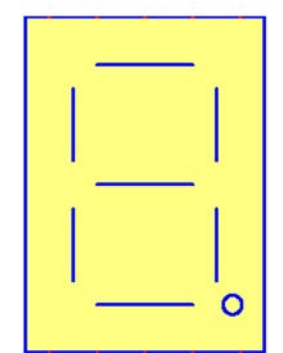

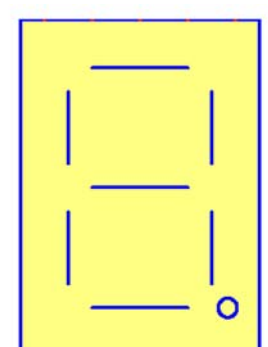

- If FLASH1 segment is ON then First QNOR U9 is good
- If FLASH2 segment is ON then First QNOR U10 is good

*Warning*: ROM test can be passed with success only if binary files for or QNOR Flash devices have been created with Dream "MakeROM.exe" tool.

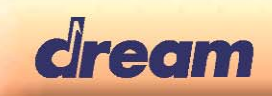

## *11.8 SAM5704 test*

SAM5704 test will test internal chip elements. To start component test press and hold MINUS switch then also press PLUS switch.

Steps are:

- 1- Test all P24 2kx24 RAM
- 2- Test router memory
- 3- Test all P24 working and start sine wave at 1.5kHz frequency
- 4- Test all P24 2kx24 ROM
- 5- Change sine wave frequency to 1.25kHz
- 6- Test embedded RAM
- 7- Test 832x16 P16 IRAM
- 8- Change sine wave frequency to 750Hz

If test is pass, then a full scale, 750Hz, sine wave signal will be generated on main audio L and R output. It could be useful for checking analog output stage of the product

*Warning:* Firmware stays in an endless loop at the end of the test. To recover normal playing mode, product should be restarted.

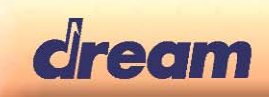

# Dream Contact

info@dream.fr

#### **Website**

http://www.dream.fr

This publication neither states nor implies any warranty of any kind, including, but not limited to, implied warrants of merchantability or fitness for a particular application. Dream assumes no responsibility for the use of any circuitry. No circuit patent licenses are implied. The information in this publication is believed to be accurate in all respects at the time of publication but is subject to change without notice. Dream assumes no responsibility for errors and omissions, and disclaims responsibility for any consequences resulting from the information included herein.

© Copyright 2015-2019 Dream S.A.S. France